# **Kalenderpflege mit dem Google-Kalender und icalevents**

Die Schreibweise für die Plugin-Syntax hat sich verändert. Bei OSP Versionen 1.0.x muss man schreiben

{{iCalEvents>...}}

bei neueren Versionen wie hier beschrieben

{{icalevents>...}}

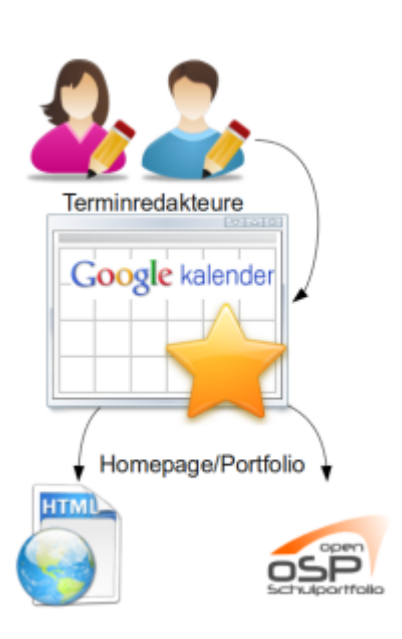

Ein zentraler Punkt in der Schulorganisation ist ein (öffentlicher) Terminkalender.

Eine Möglichkeit, diesen Kalender zu managen ist es, den Kalender bei [google-Kalender](http://www.google.com/calendar/) zu führen und diesen dann in die Schulhomepage und/oder das Portfolio einzubinden<sup>[1\)](#page--1-0)</sup>

OSP bringt zu diesem Zweck das Plugin **icalevents** bereits mit - Sie müssen das Plugin **nicht** nachinstallieren<sup>[2\)](#page--1-0)</sup>.

- Zunächst benötigt man einen google-Account, um auf den Google-Kalenderdienst zuzugreifen. Sekretariat oder beauftragte Kollegen tragen die Termine im Kalender ein.
- Der Kalender muss nicht öffentlich freigegeben sein, es reicht die private Adresse des Kalenders zu kennen. [Diese Adresse kann man nach der Anmeldung in den Einstellungen des google-](#page-1-0)[Kalenders ermitteln](#page-1-0).

Nun kann man auf einer Portfolioseite (kalender) die Anweisung für das icalevents-Plugin einfügen:

{{icalevents>http://www.google.com/calendar/ical/<Benutzer>/private-<hash>/b asic.ics#from=today&previewDays=400}}

Die Paremeter from und previewdays geben dabei an, von welchem Tag an und wie viele Tage von dort in die Zukunft die Termine angezeigt werden sollen - hier alle Termine die von heute ab maximal 400 Tage in der Zukunft liegen. Man erhält eine Liste wie die folgende:

### Termine

Hier sehen Sie die Liste der Termine für die kommenden 6 Monate. Die Terminliste können Sie mit Programmen, die ICS-Dateien importieren können, direkt bei Google-Calendar abonnieren @.

#### **November 2010**

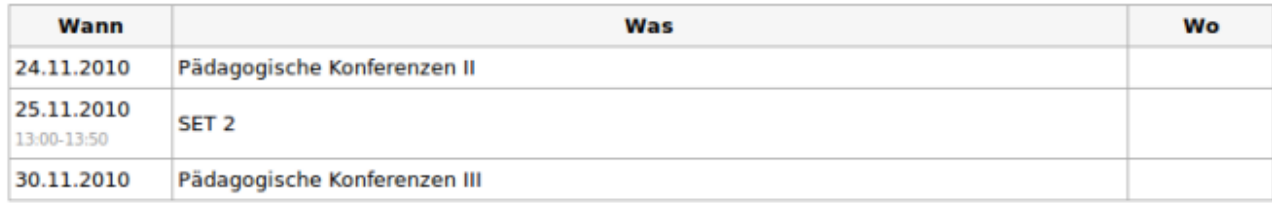

#### **Dezember 2010**

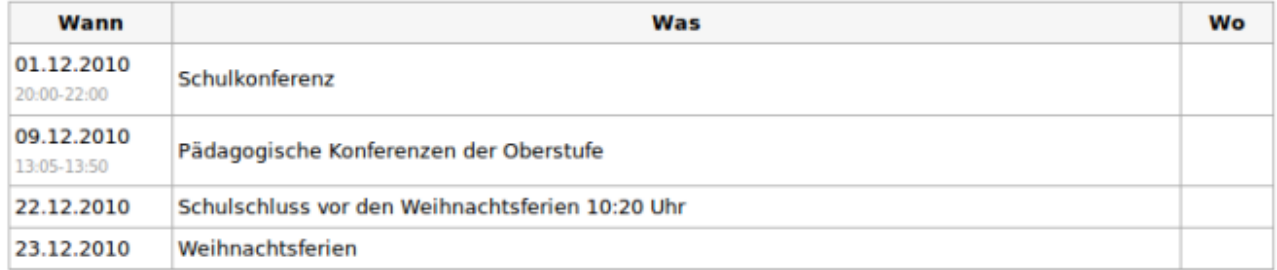

#### Januar 2011

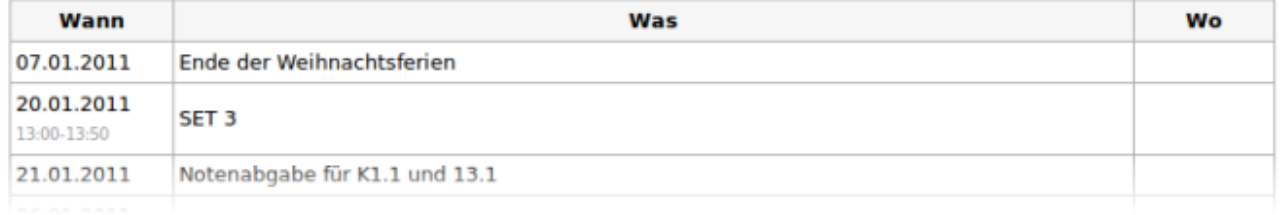

### **Einstellungen des Plugins**

### <span id="page-1-0"></span>**Woher bekomme ich die Kalenderadresse?**

Die kalenderadresse kann in google-Calendar herausfinden:

- 1. oben rechts Einstellungen-Kalendereinstellungen wählen.
- 2. dann oben links den Reiter "Kalender" in
- 3. diesem Feld dann den Kalender wählen den du einbinden möchtest

E-Mail Kalender Text & Tabellen Reader Web Mehr v

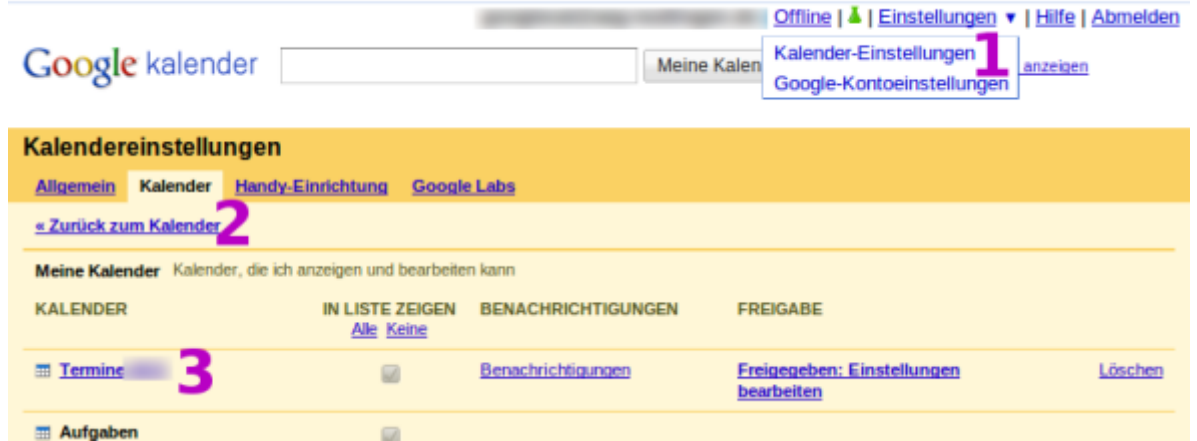

Auf der Kalender-Einstellungsseite ganz unten gibt es dann das Feld **Privatadresse** mit dem grünen ICAL Button. Wenn man da draufklickt, wird die private Kalenderadresse in einem PopUp-Fenster angezeigt - hier kann man die Adresse markieren und kopieren, um sie dann dem icalevents-Plugin einzuverleiben.

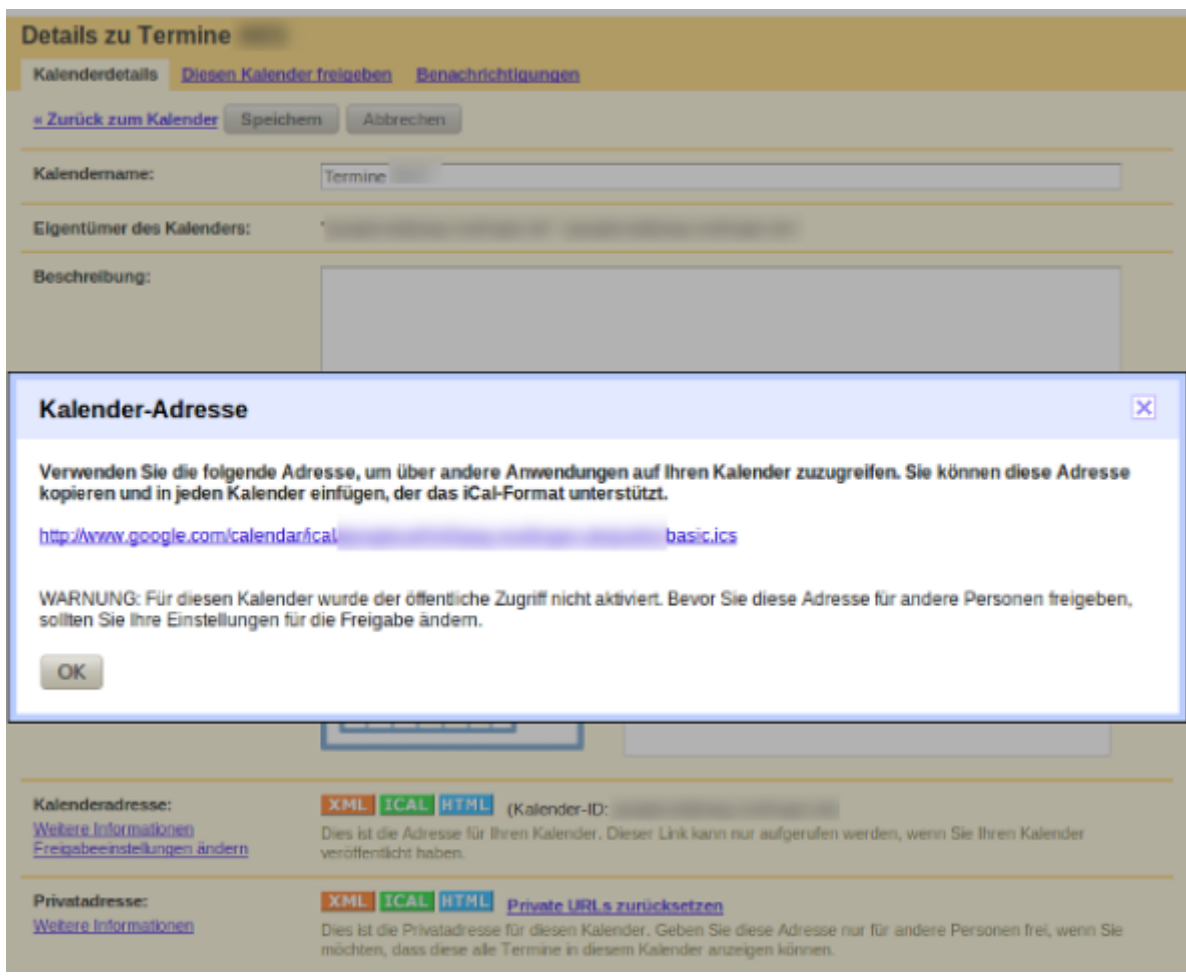

## **Weitere Plugins....**

Auf der [Plugin-Seite von Dokuwiki](http://www.dokuwiki.org/plugins?plugintag=calendar) finden sich noch andere Plugins, die mit dem google-Kalender zusammenarbeiten.

[1\)](#page--1-0)

Datenschutzaspekte möchte ich hier nicht beleuchten - selbstverständlich ist der Datenschutz zu beachten, dieses Vorgehen eignet sich also nur für öffentliche Kalender wirklich gut. [2\)](#page--1-0)

Man **darf das Plugin nicht nochmals nachinstallieren**, da OSP eine angepasste Version bereitstellt. Eine doppelte Installation führt zu Fehlern

From: <https://openschulportfolio.de/> - **open | Schulportfolio**

Permanent link: **[https://openschulportfolio.de/praxistipps:kalender\\_google?rev=1293473684](https://openschulportfolio.de/praxistipps:kalender_google?rev=1293473684)**

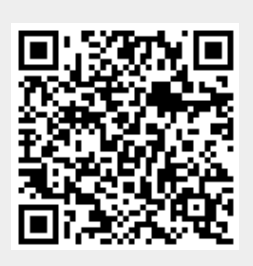

Last update: **12.12.2018 15:54**